# LRFP AND PROJECTION APPLICATION TRACKING SYSTEM | TUTORIAL VOLUME I **Part A: Introduction and Getting Started**

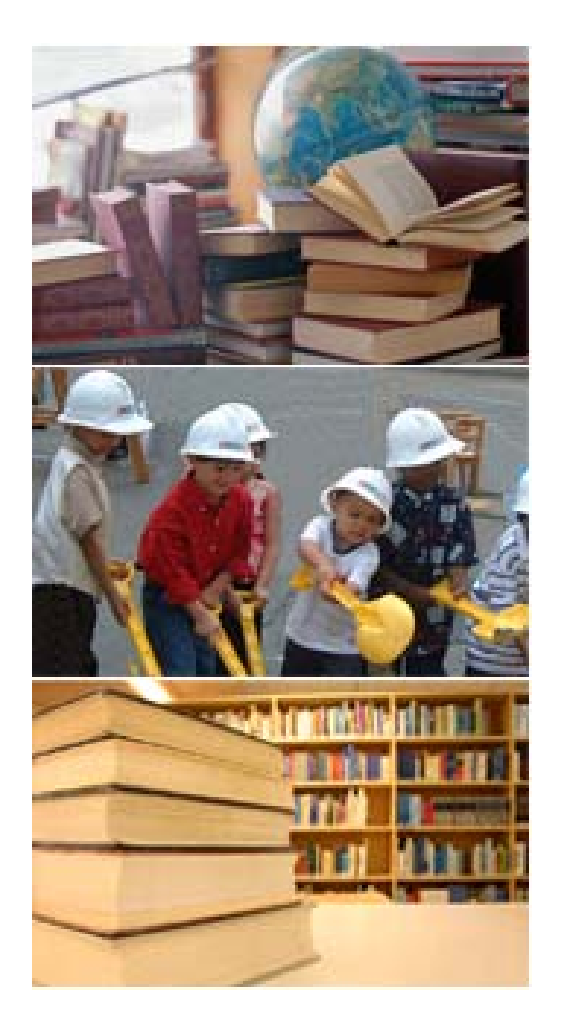

- **A.1** Logging On
- **A. 2** Getting Help
- **A. 3** Website Organization | H ome Page
- **A. 4** Website Organization | Main Menu
- **A. 5** Website Organization and District LR F P Reporting Tasks

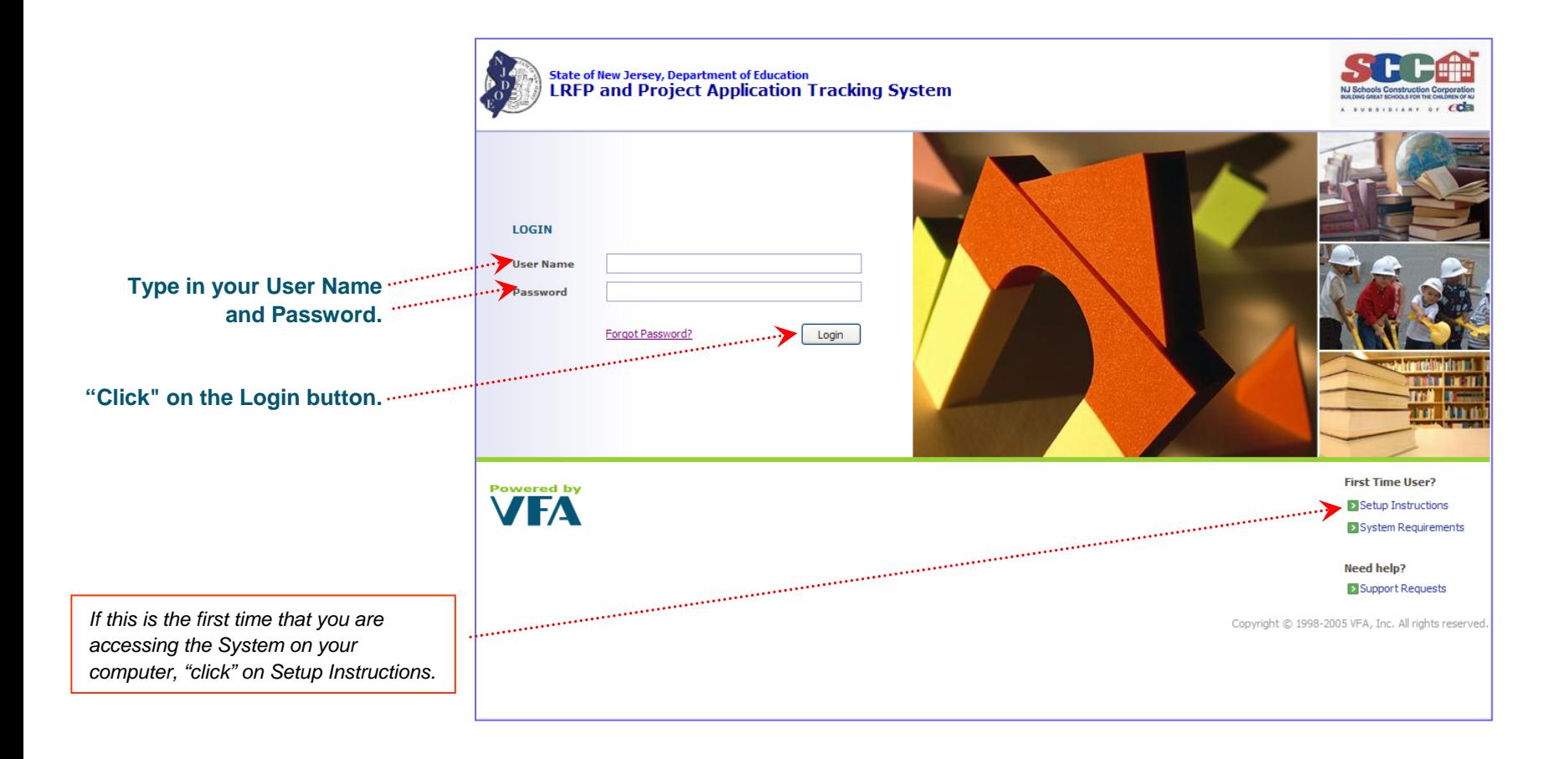

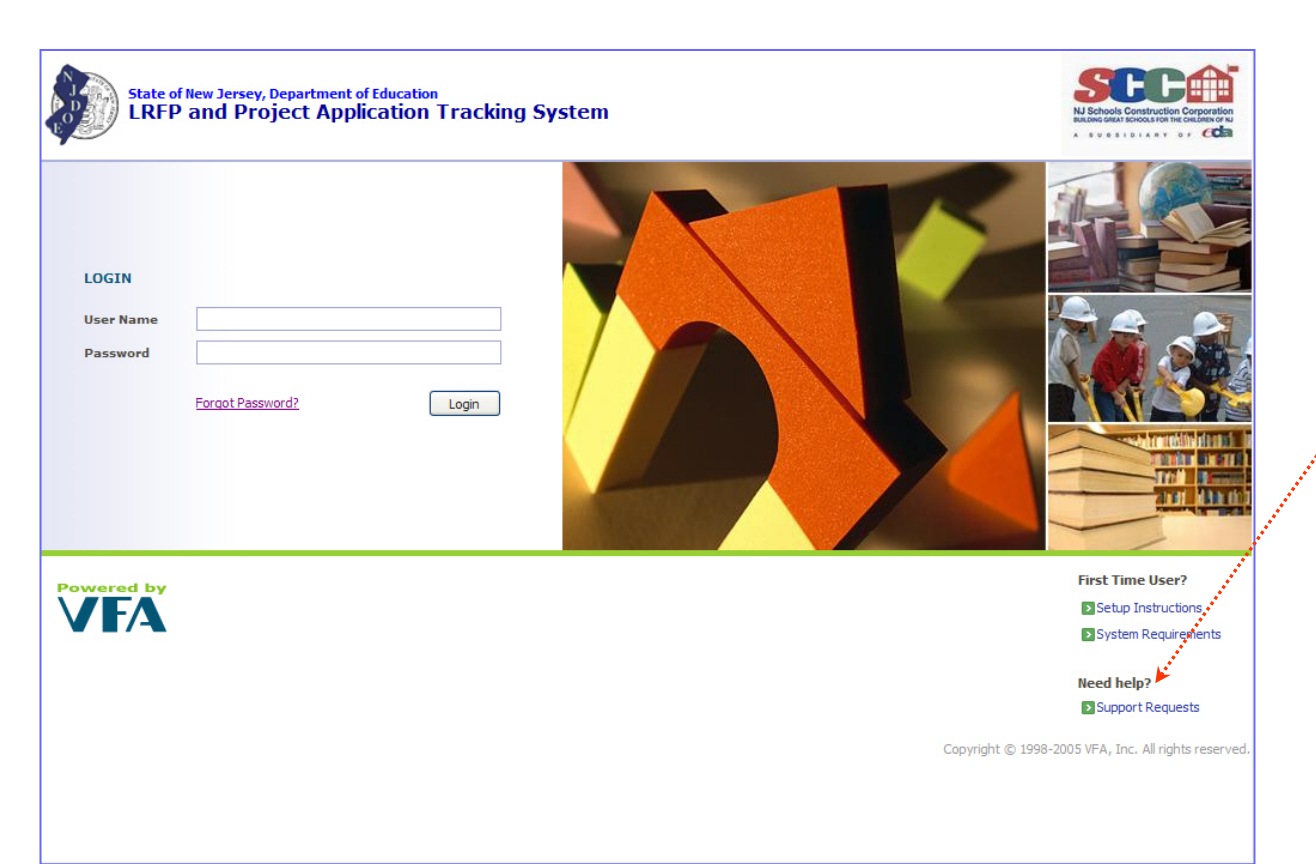

#### **HELP is only a "clic k" a way!**

The *"Support Requests"* link brings up a blank email message addressed to VFA Help. You can also call VFA using the toll-free number 888-506-8500.

Consult with your IT support staff if administrative access is required to change your browser security settings or do wnload any files onto your computer, such as Adobe Acrobat*.*

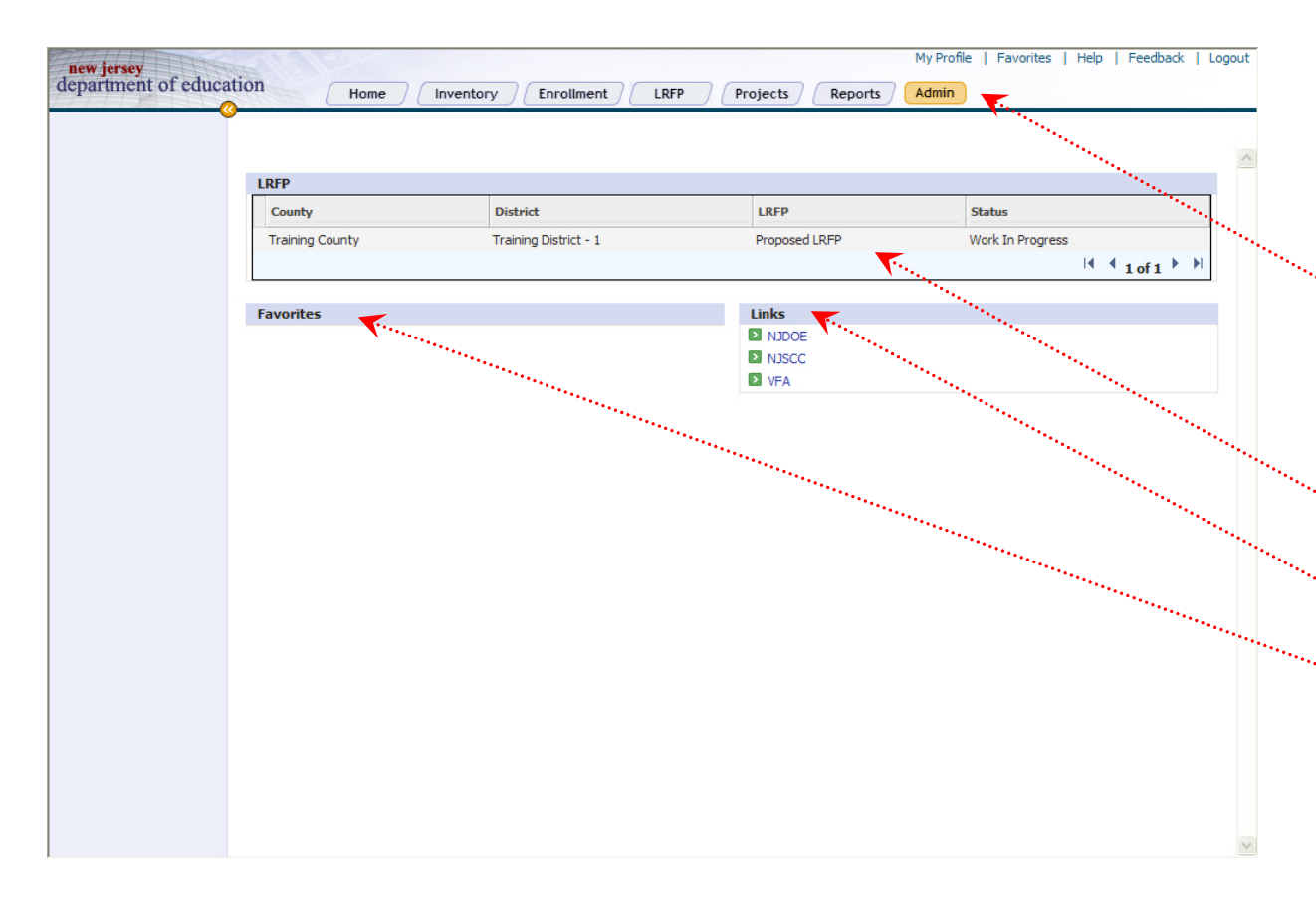

## **After y ou successfully lo gin, you will be at the HOME P AGE.**

The **HOME PAGE** provides access to the features described below.

**Main Menu** allo ws you to navigate among the various components of the website and appears at the top of every screen. *(The "Admin" tab will only be available to the District Administrator and will not appear on the screen for District Users.)*

**LRFP** lists the LRFP(s) that the District has created and their status.

**Links** provide "1-click" access to relevant websites and LRFP information.

**Fav orites** provide "1-click" access to items that you have added as a "Favorite." *(See Appendix II for information on using favorites.)*

## PART A: INTRODUCTION AND GETTING STARTED**Website Organization** | Main Menu

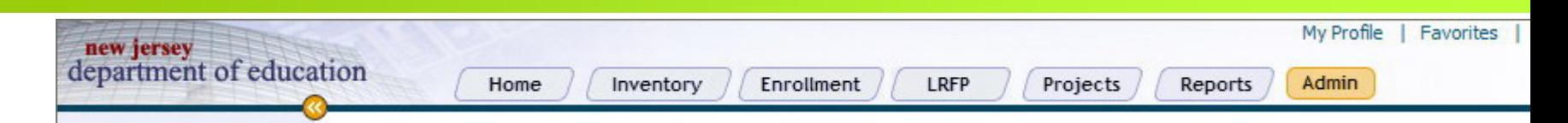

The Main Menu allows you to access all the work areas on the website. It always displays at the **top of e a c h s cre en.**

- **Home**e View and access your District's LRFPs, access your favorites, and view links to other relevant sites.
- **Inventory** Vie View and edit data about your existing and proposed sites, schools, buildings, rooms, and system deficiencies. The inventory is used as a foundation to complete other L RFP tasks.
- **Enrollment**t Indicate the number of students, on a district-wide basis, that should be accommodated in the LRFP using the Cohort-Survival Projection provided on the website or district-developed data. Multiple enrollment projection scenarios can be created, although only one can be associated with each LRF P.
	- **LRFPP** Assemble your LRFP: (1) Select an Enrollment Projection; (2) Distribute the enrollments among the proposed Schools; and (3) Indicate inventory and building systems work to include in plan, estimated budgets, and proposed project start years. One or more L RFPs can be created, but only one version can be submitted to the Department of Education.
	- Projects Select proposed work from the LRFP to initiate construction projects. Submit project documents to the DOE for approval and track projects to completion. *(Instruction for this section will be provided in a separate tutorial.)*
	- Reports Generate and print formatted reports that feature District data. Access the Data Browser tool to create your own custom reports.
	- **Admin**Add or remove user access and security permissions *(for District Administrators only).*

#### The following provides an overview of LRFP website reporting tasks and their Main Menu location.

#### Inventory **Revie w and update e xisting inv entory.**

- **BEX** Review and modify existing inventory data transferred from the previous LRFP.
- $\blacksquare$ Add existing inventory that is ne w to the District since the last LRF P or that has Schematic Approval.
- $\blacksquare$ Record information on existing undeveloped sites, parking lots, athletic fields, and playgrounds.
- Add "grossing factor" spaces for instructional buildings.

#### **Identify potential n ew inv entory.**

 Add potential new sites, schools, assets, and rooms for possible inclusion in the LRF P. *(Do not forget to include pote ntial "grossing factor" spaces for instructional buildings.)*

#### **Identify system upgrades for existing assets.**

Describe syste ms upgrades *(HVAC systems, finishes, etc.)* under consideration for possible inclusion in the LRF P.

#### Enrollment **Determined district-wide enrollments.**

- Identify district enrollments to be accommodated in the LRFP by utilizing the website cohort-survival projection or by entering the findings of district created projections.
- Create at least one enrollment projection scenario (or more, if desired).

#### **Construct and submit a LRFP.**

LRFP

- Select a district-wide enrollment projection.
- ٠ Assign grade alignments to each proposed school, with the sum of the proposed school enrollments equal to the district-wide projections.
- Select system upgrades to be includes in the LRFP and assign estimated budgets and project start years.
- $\blacksquare$  Assign " actions" *(new construction, demolition, reconfiguration, etc.),* estimated budgets, and projected start years to identify existing and potential inventory changes to be included in the LRF P.
- Create at least one LRF P (or more, if desired for comparison).
- п Electronically submit one L RFP and print out transmittals to send "off-line" supporting documentation to the DOE.

## Abbott and ECPA Districts: Complete Preschool Community Provider Survey *(pending website availability).*

 Record survey information for all preschool centers housing district students that are not owned or operated by the district and for which no state facilities is being requested. *(The preschool center should be included in the district's inventory if state funding is desired or the district owns the buil ding and leases it to the community provider.)*